## **WORKSHOP 16**

## **การจัดการ Web link**

วิธีการสราง Web link Categories มีขั้นตอน ดังนี้

เลือก Components --> Web link --> Web link Categories เพื่อสราง Web link Categories ซึ่งจะ นำไปใช้ในส่วนของ Web link Item ต่อไป

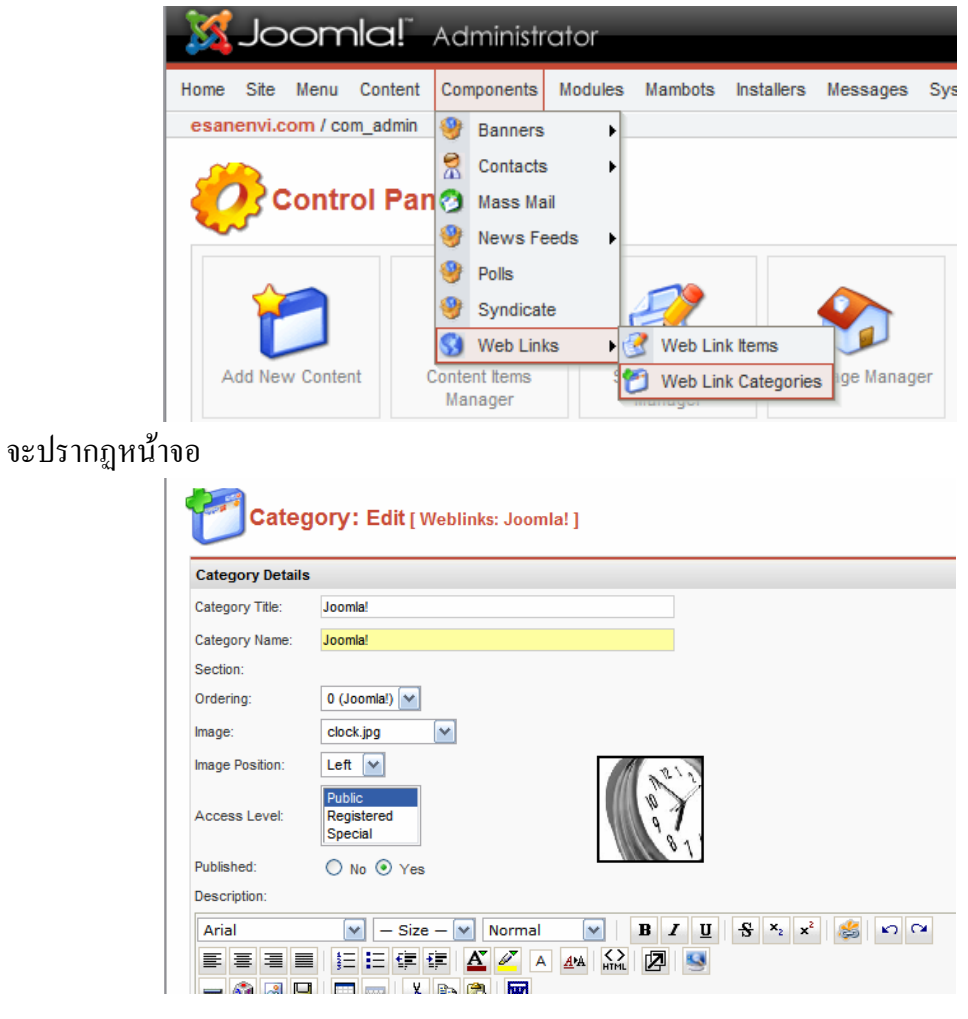

- Category Title คือ หัวขอของ Category
- Category Name คือ ชื่อของ Category
- Image Position คือ ตําแหนงของรูปภาพทจะแสดง ี่
- Access Level คือระดับการเขาถึงของผูใช
- Published คือ ตองการแสดง Web link Categories นี้หรือไม
- Description คือ ส่วนของการอธิบายรายละเอียดหัวข้อ Category ที่เราสร้างขึ้น
- คลิก Save เมื่อเสร็จเรียบรอยแลว

เมื่อมีการสร้าง หัวข้อ Category หรือกลุ่มของ Link แล้ว ให้ไปที่ Menubar

Components--> Web links --> Web Link Items

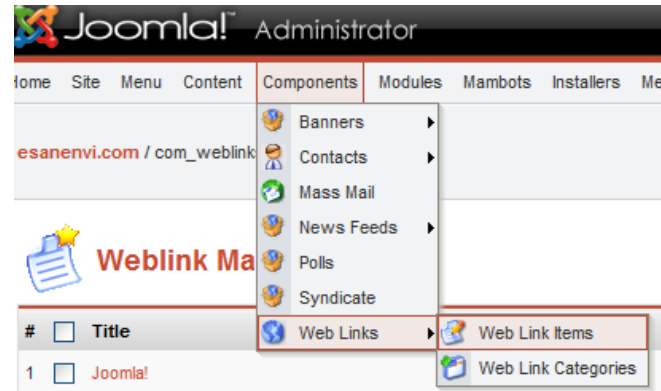

จะปรากฏหนาถัดไป

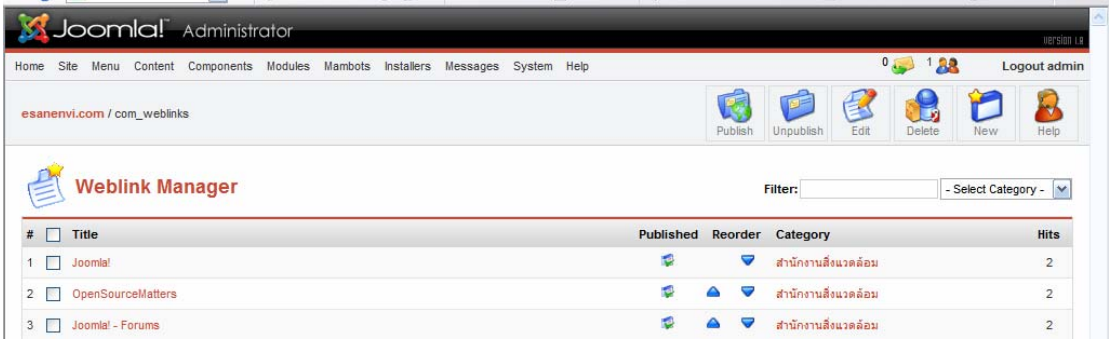

ใหกดปุม New เพื่อสราง Link

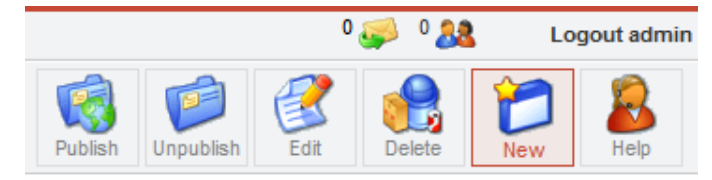

## จะปรากฏหน้าเพื่อให้กรอกข้อมูล

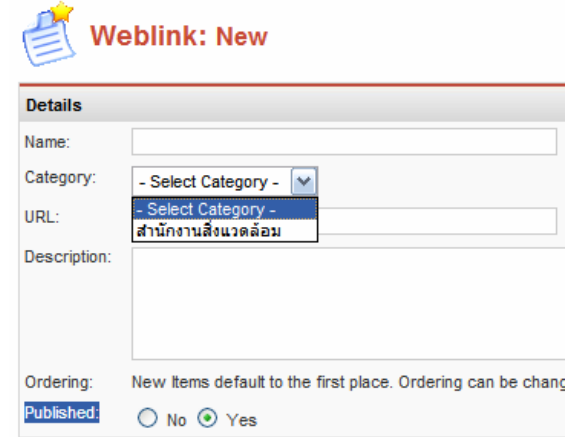

- Name: ชื่อของ Link
- Category: กลุมของ Link ที่สรางไว
- URL: ใหใส URL ที่จะ Link ไป
- Description: รายละเอียดของ Link
- Published: ใหคลิกเพื่อแสดงหรือไมแสดง Link

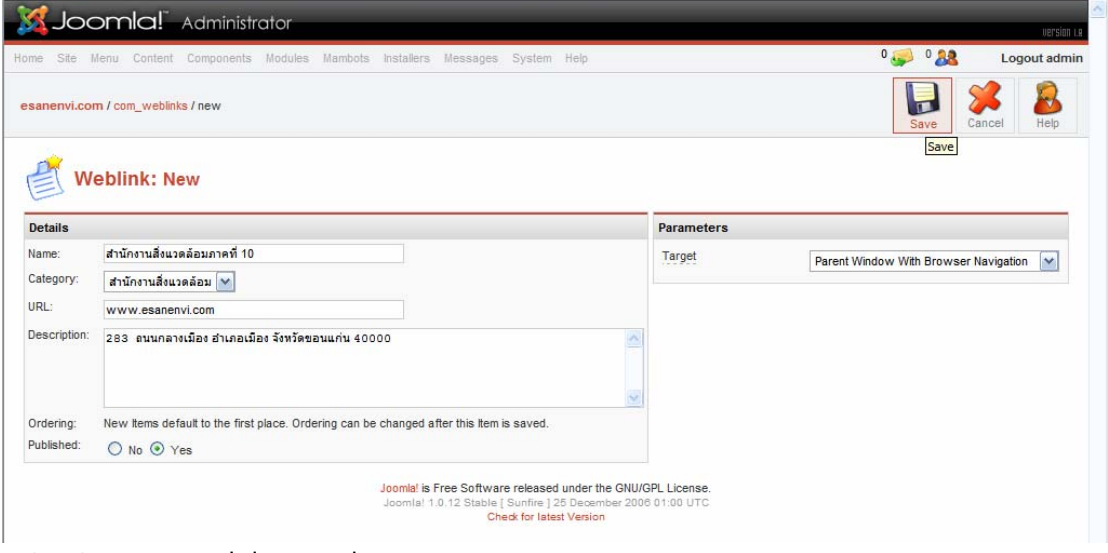

แลวใหกดปุม save ก็เปนอันเสร็จ